## **Instructions for online payments, manage or viewing account.**

In order to make a payment, manage your account or view historical data you must connect and log into the Customer Service Portal. Follow the process below to connect.

#### Navigate to *www.sheld.org* website

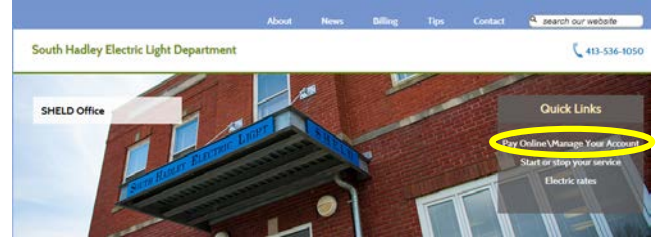

## **Select: Pay Online\Manage Your Account** *under the Quick Links area*

You will be directed to the **Customer Service Portal**

Select **Make Payment** on your initial login to login and establish a password. You don't necessarily need to make a payment. Once logged in you can select any option.

Selecting **Make Payment** from the Payments drop down menu will bring up the login screen.

**Payments Make Payment Auto-Pay** 

**Payment Profile** 

**Account Number:** Follow the directions on the screen to determine your account number. Your account number is printed on your monthly bill.

**Password:** On your initial login your password is your account number.

**Example:** Account number on bill 9999-001, enter 9999 Password enter 9999

# Your initial login will require you to change your password. **Once you successfully login you can navigate to any of the portal features.**

# **Payments**

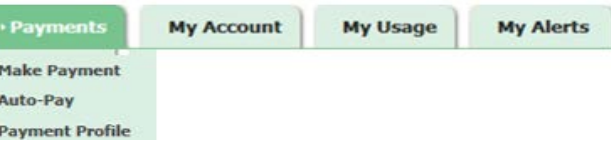

**Payments allows you to make a payment, setup Auto-Pay or change your payment profile.**

**Make Payment** will bring up your account(s). Check the  $account(s)$  you which to make a payment on.

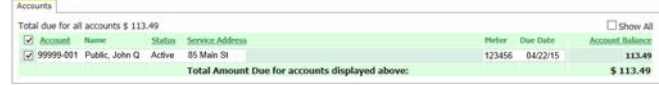

Continue Cancel

Click continue and select your payment method; e-check or credit card.

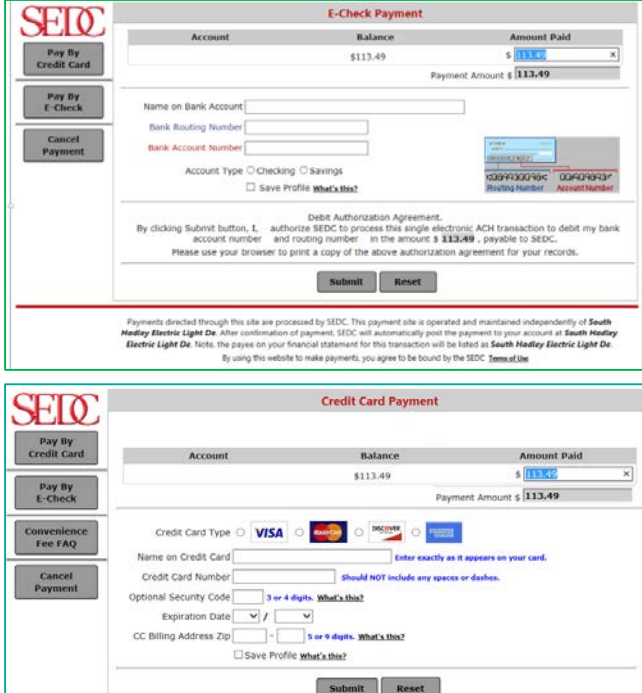

Enter all the information and click submit.

You can select the Save Profile to store your account information to be used for future payments.

**Auto-Pay** automatically makes a payment each month. By creating an autopay on your account the system will pay the current balance on the day of the month determined by you.

Never miss a discount or receive a late notice again!

You can setup Auto-Pay via E-Check or Credit Card.

#### Autopay by E-Check setup screen:

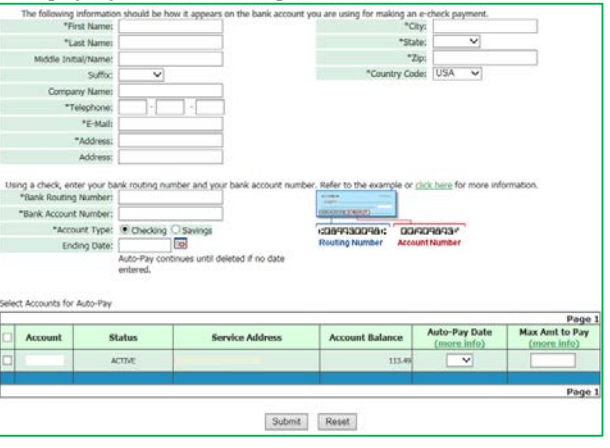

### Autopay by Credit Card setup screen:

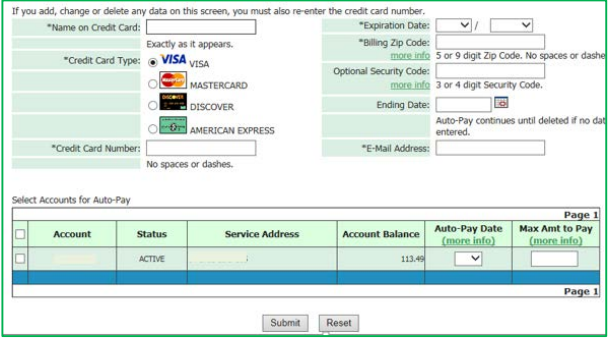

*Be sure to check the box to the left of the Account #.*

**Auto-Pay Date:** Enter the day of the month you want the payment to be made. Bills are dated around the 2nd and 9th of the month with discounts expiring the 16th and 23rd respectfully. Be sure to check your latest bill to determine the best payment day to ensure the date is within the due date.

**Max Amt to Pay**: You can set a maximum amount a payment may be providing extra security. Be sure the limit is set above your highest bill.

# **My Account**

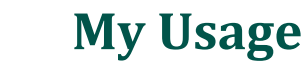

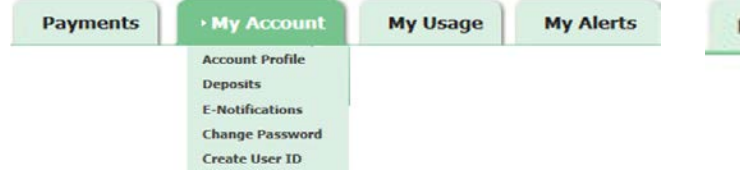

**Changes to your account can be made through the My Account tab. The options are described below.**

**Account Profile:** Allows you to change your personal information such as address and phone numbers.

**Deposits:** Displays any deposits you have made on your account.

**E-Notifications:** Select Paper, E-Bill or Paper & E-Bill as your preference on receiving bills and delinquent notices.

**Change Password:** Change your password.

**Create User ID:** Create a unique user name and password to access your account as an alternative to your account number.

# **My Alerts**

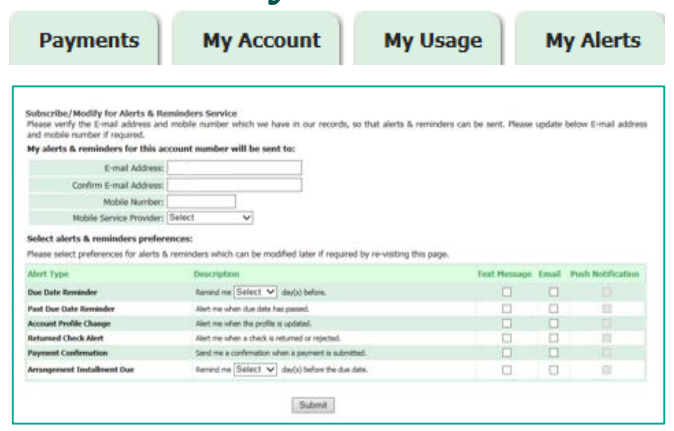

By providing your email or mobile phone #, alerts or reminders can be sent directly to you.

Check off the alert/reminders you want and then click submit. Some options have a days before requirement.

Note: Push Notifications are not active.

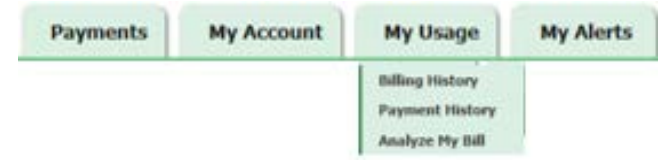

#### **My Usage allows you to view your billing and payment history as illustrated below**

#### **Billing History**

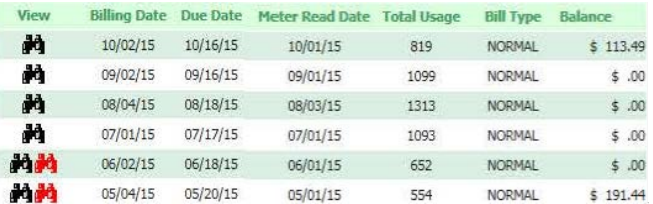

**View1:** Black binoculars will display that month's invoice

Red binoculars indicates an overdue notice sent **Billing Date:** Date bill was calculated and sent

**Due Date:** Date discount expires (@ 14 days from Billing Date)

**Meter Read Date:** Date your meter was read

**Total Usage:** KWH usage

**Bill type:** Type of bill produced; (normal, estimated, special, etc.) **Balance:** Amount due

 $1$  Only the last 6-12 months are kept on file.

#### **Payment History**

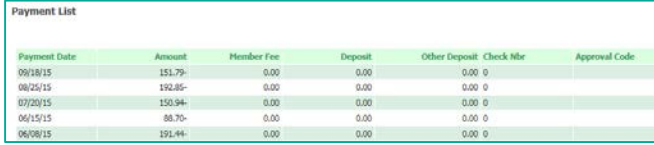

**Payment Date:** Date your payment was posted to account **Amount:** Payment amount posted to account **Member Fee:** Not Applicable **Deposit:** Shows date your meter was read **Other Deposit:** Not Applicable **Check Nbr:** Check numbers are not recorded **Approval Code:** Credit card or E-check approval code

**Analyze My Bill – not functional**

# Pay **Manage<br>View**

# **Accounts Online!**

# **South Hadley Electric Light Department**

85 Main Street South Hadley, MA 01075 (413) 536-1050

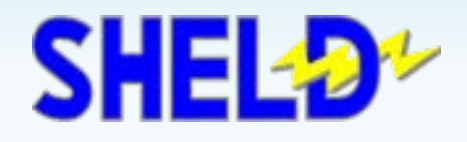